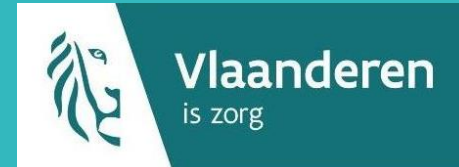

## **1. CSV-bestand downloaden**

.<br>Gl  $\mathbf{u}$  $\overline{M}$ .<br>M  $\frac{1}{M}$ 

Download het .csv-bestand voor groepsregistraties op Vaccinnet. Dit doet u door in de menubalk op 'Groepsregistratie' te klikken en vervolgens op het woord 'Hier' te klikken.

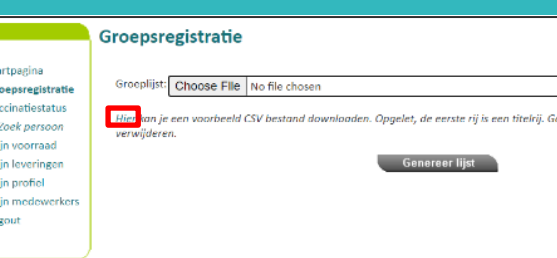

# **2. Gegevens invullen**

Open het .csv-bestand en vul de gegevens van de gevaccineerde personen in. Dit kan op drie manieren:

- **-** Vul enkel het rijksregisternummer in in kolom A ("PERSNR")
- **-** Vul enkel de kolommen B ("Naam"), C ("Voornaam"), D ("Geboortedatum"), en E ("Postcode")\* in
- **-** Vul alle kolommen (A t.e.m. E) in

**Opgelet:** Voor personen met een BIS-nummer vult u het BIS-nummer in in kolom A ("PERSNR"). Voor hen mag u geen andere kolommen invullen.

**Opgelet:** Als getallen starten met een '0', definieer de bijhorende kolom A ("PERSNR") en/of D ("Geboortedatum") dan als "Tekst" in Excel. Zo gaan er geen cijfers verloren.

### **3. Bestand opslaan**

Sla het bestand op als .csv-bestand\*\*. Plaats de datum en het lotnummer in de naam van het bestand. De correcte naamgeving voor het bestand is: Groepsvaccinatie\_LOTNUMMER\_DD-MM-JJJJ.

### **4. Opladen in Vaccinnet**

Meld u aan in Vaccinnet en klik op "Groepsregistratie" in de menubalk. Vervolgens klikt u op "Choose file", waarna u het correcte bestand selecteert op uw computer. Wanneer het bestand is geselecteerd, kiest u voor "Genereer lijst" om het bestand op te laden in Vaccinnet.

### **5. Vaccinatie-informatie invullen**

Vul de benodigde informatie over de groepsvaccinatie in (type vaccin, vaccinatiedatum en lotnummer). **Voor COVID-19 vaccins is het verplicht om het lotnummer in te vullen in Vaccinnet.**

Om de vaccinaties te registreren, klikt u op de knop "Registreren".

Als er patiënten niet gevonden werden, slaat u de gegevens van deze personen op in een nieuw .csv-bestand en laadt u dit na 24u opnieuw op. Vaccinnet zal in tussentijd op zoek zijn gegaan naar de gegevens van deze missende personen.

#### **OPMERKINGEN**

- De kolom "Postcode" dient de postcode te zijn waar de patiënt gedomicilieerd is.
- Open dit bestand niet opnieuw op uw computer, hierdoor zullen de kenmerken verloren gaan.

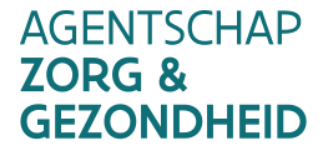

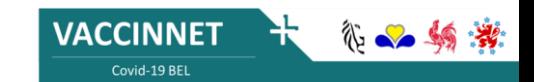

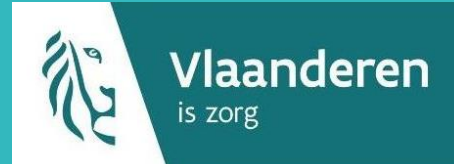

### **Grensarbeiders of personen met een BIS-nummer**

Personen die niet beschikken over een rijksregisternummer maar wel over een BIS-nummer kunnen ook geregistreerd worden via een groepsregistratie. Het BIS-nummer vervangt dan het rijksregisternummer. Voor deze personen plaatst u in de kolom "PERSNR" (kolom A) van het .csv-bestand het BIS-nummer in plaats van het rijksregisternummer. Voor personen met een BIS-nummer mag u geen andere kolommen invullen.

#### **Aanmaken van een BIS-nummer door een arts of sociaal secretariaat**

Artsen en sociale secretariaten kunnen een BIS-nummer aanmaken als de patiënt hier nog niet over beschikt. Dit kan enkel in aanwezigheid van de patiënt en op voorwaarde dat de patiënt een geldig identiteitsdocument voorlegt waarvan de minimale identificatiegegevens (MID) kunnen worden ingevuld bij het genereren van het BIS-nummer.

**Stap 1:** Identificeer u als arts op de toepassing ["Automatische aanmaak van een Bisnummer \(INSZ\)"](https://www.ehealth.fgov.be/rnconsult/manage/) - eHealthCreaBis.

**Stap 2:** Vul de nodige informatie in het formulier in. Gebruik hiervoor een geldig identiteitsdocument dat voorgelegd wordt door de patiënt, en vul zo veel mogelijk informatie in (o.a. minimale identificatiegegevens, het adres in België, het adres in het buitenland, …). Het BIS-nummer wordt dan toegekend en meegedeeld aan de arts.

**Stap 3:** In het medisch dossier van de patiënt dient u de documenten te vermelden die door de patiënt werden voorgelegd (bv. paspoortnummer en plaats van uitreiking van het paspoort, of rijbewijsnummer en land van uitreiking van het rijbewijs).

**Stap 4:** Verstuur elk relevant bewijsdocument van de identiteit (bv. kopie van de buitenlandse identiteitskaart, rijbewijs, …) naa[r identification@ksz-bcss.fgov.be.](mailto:identification@ksz-bcss.fgov.be)

**Stap 5:** Deel het BIS-nummer mee aan de patiënt en gebruik dit nummer om de vaccinatie te registreren in Vaccinnet (in plaats van een rijksregisternummer).

**Meer informatie?** [Klik hier \(link\).](https://www.ehealth.fgov.be/nl/egezondheid/beroepsbeoefenaars-in-de-gezondheidszorg/ehealthcreabis)

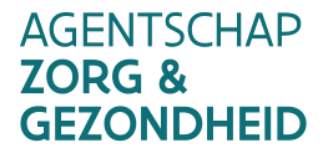

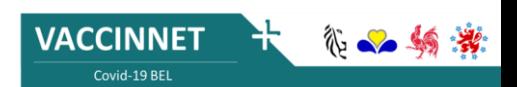